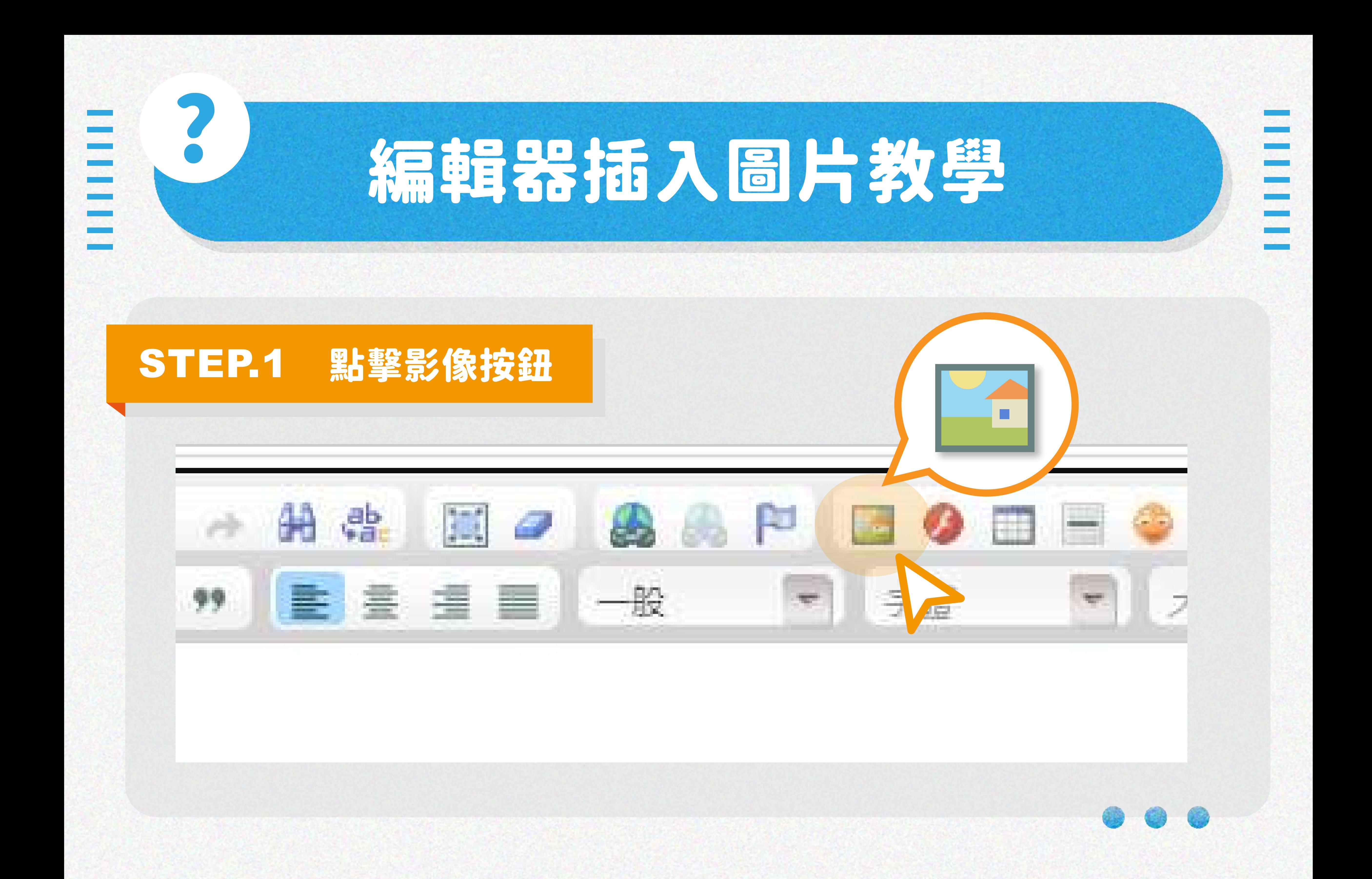

## STEP.2 點選上傳 > 選擇檔案 > 上傳至伺服器

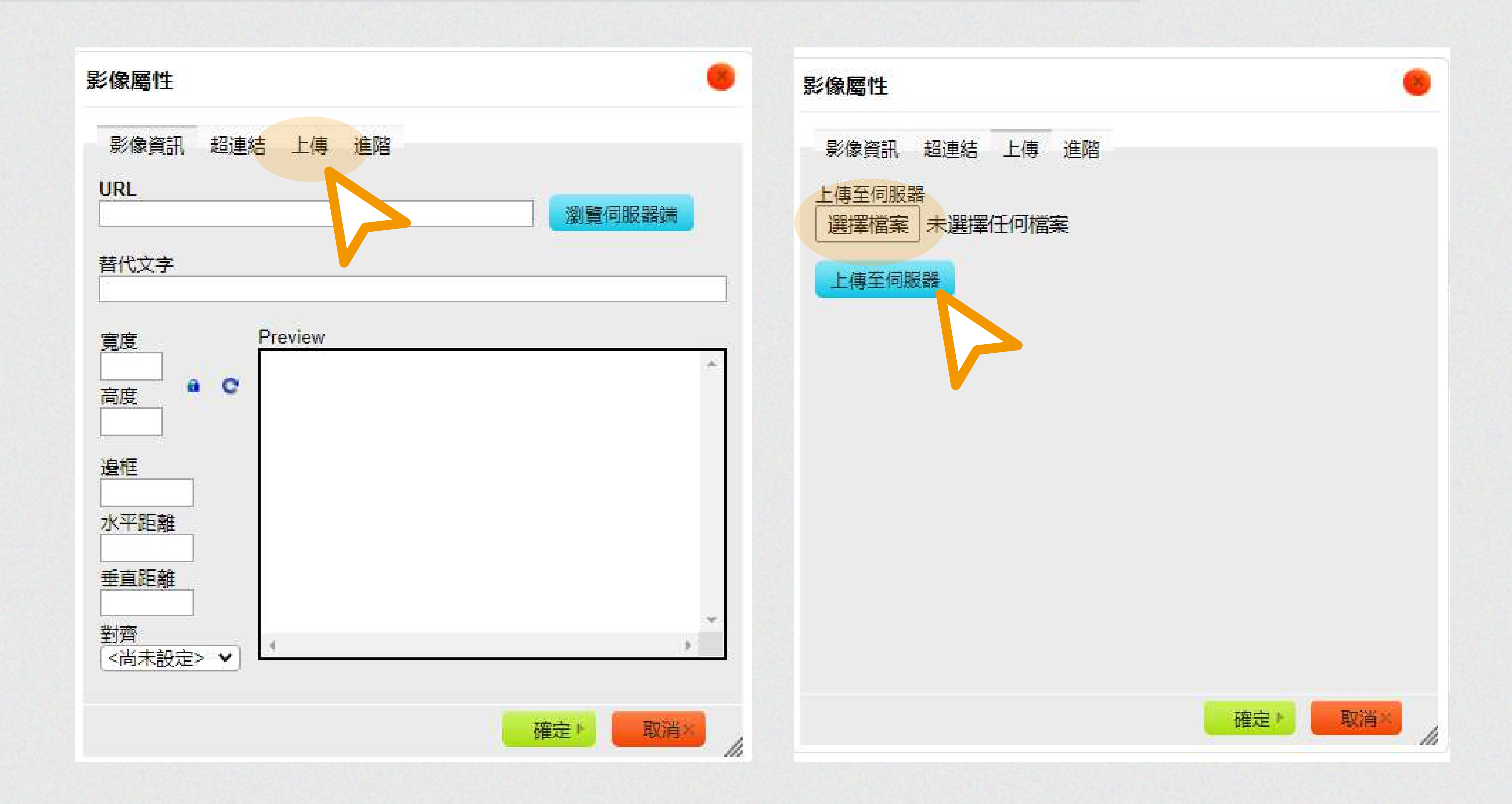

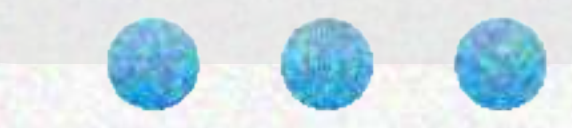

## STEP.3 為了行動裝置可以正常呈現,須將高度、寬度資料清空

## STEP.4 按下確定後,圖片就成功插入編輯器中囉!

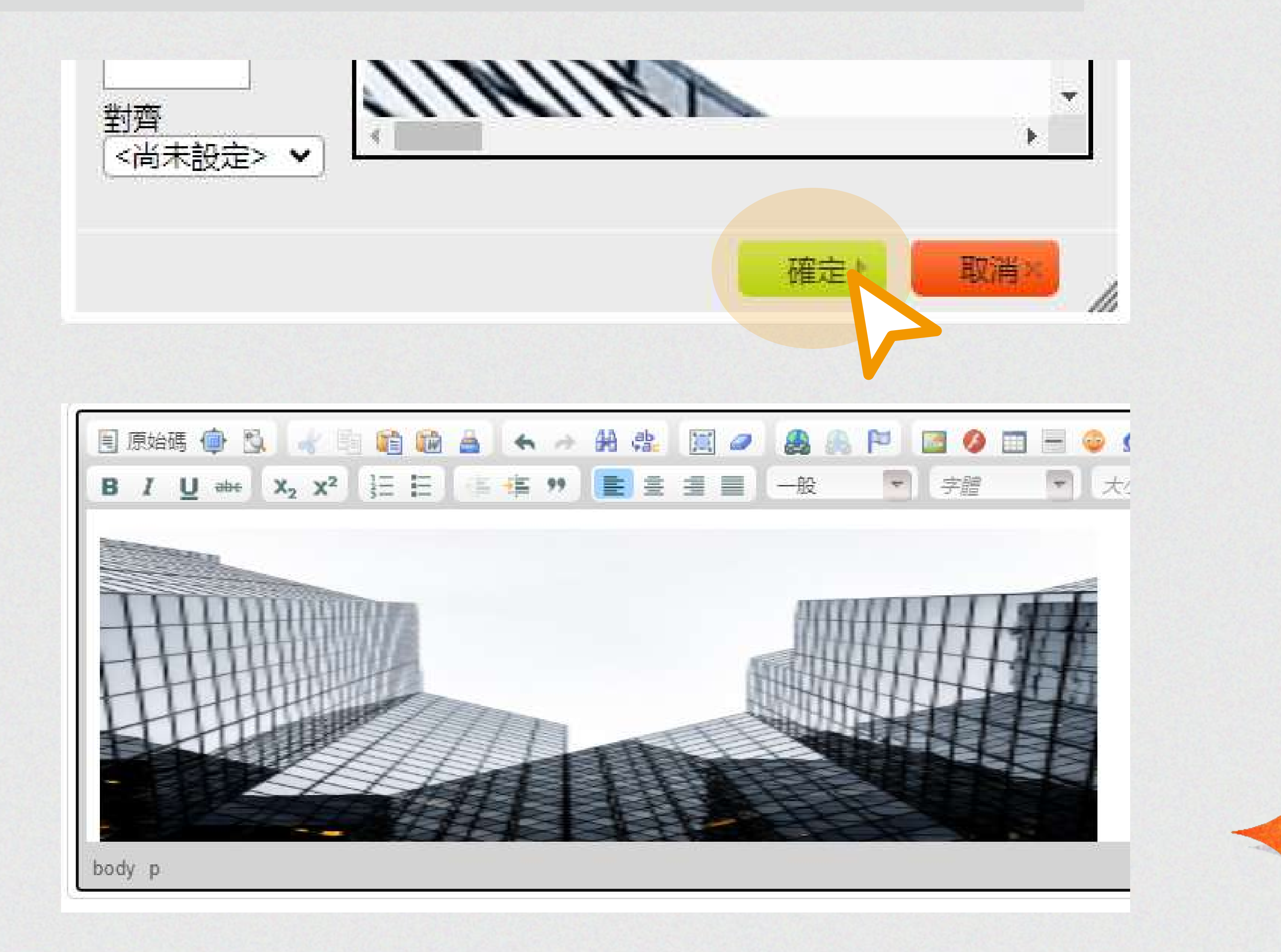

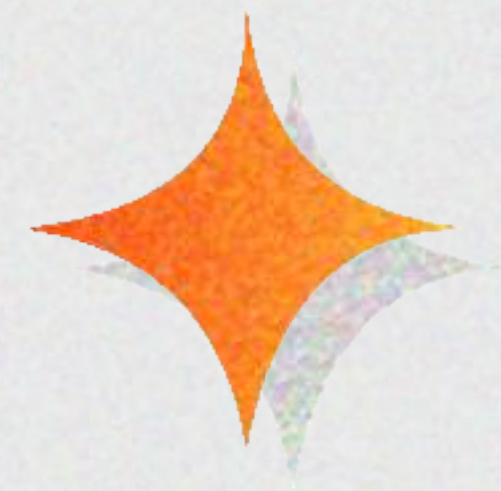

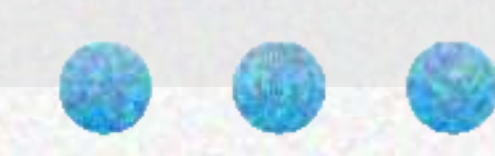

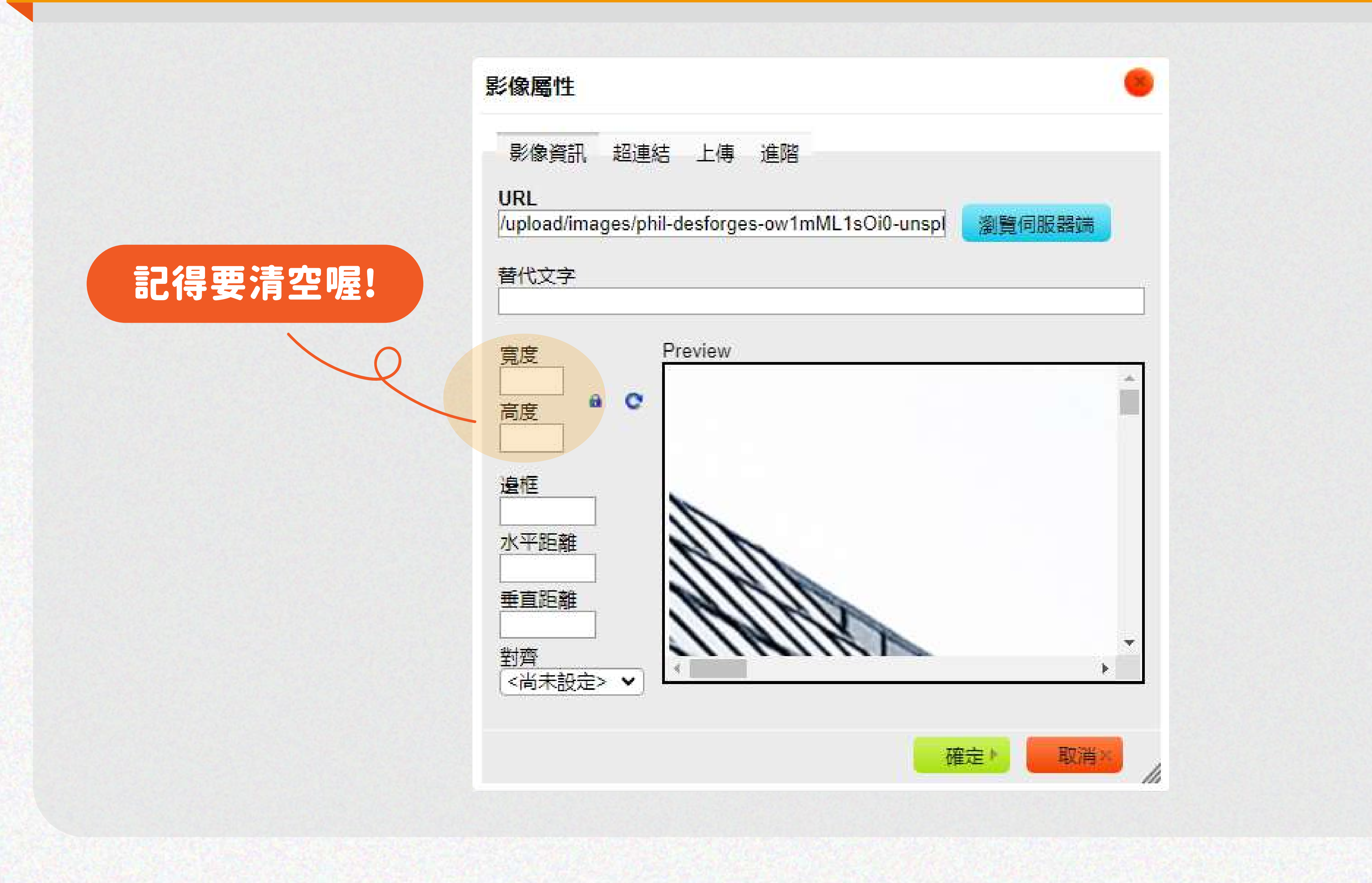